# <span id="page-0-0"></span>**Add or Remove a Trailer to an Auto Policy**

**PolicyCenter**

#### **Description**

This job aid reviews how to add or remove a trailer on an existing Auto policy.

You can add a trailer only to an existing Auto policy as a policy change. If creating a new submission, at least one vehicle *must* be included in addition to the trailer. You cannot create a new submission for a trailer only. If you need to replace a trailer, remove the current trailer from the existing policy then add the new trailer as part of the change policy process.

If adding or removing a trailer to a Powersports policy, see the *Add or Remove a Trailer to an Existing Motorcycle/Off-Road Vehicle/Recreational Vehicle Powersports Policy* or *Add or Remove a Trailer to an Existing Pleasure Boatowners Powersports Policy* job aid.

Select the link to advance to the desired procedure:

- [Add a Trailer](#page-1-0)
- [Remove](#page-5-0) a Trailer

By accepting a copy of these materials:

(4) I agree that I will return or destroy any material provided to me during this training, including any copies of such training material, when or if any of the following circumstances apply: (a) my Independent Sales Agent agreement with Nationwide is cancelled or I no longer hold any appointments with Nationwide; (b) my employment with or contract with a Nationwide Independent Alduster is terminated; of (e) my employ contract with Nationwide is terminated for any reason.

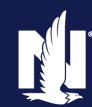

<sup>(1)</sup> I agree that I am either: (a) an employee or Contractor working for Nationwide Mutual Insurance Company or one of its affiliates or subsidiaries ("Nationwide"); or (b) an Independent Sales Agent who has a contract and valid appointment with Nationwide; or (c) an employee of or an independent contractor retained by an Independent Sales Agent; or (d) an Independent Adjuster who has a contract with<br>Nationwide; or (e) an (2) I agree that the information contained in this training presentation is confidential and proprietary to Nationwide and may not be disclosed or provided to third parties without Nationwide's prior written

consent. (3) I acknowledge that: (i) certain information contained in this training presentation may be applicable to licensed individuals only and access to this information should not be construed as permission to

perform any functions that would require a license; and (ii) I am responsible for acting in accordance with all applicable laws and regulations.

# <span id="page-1-0"></span>**Add or Remove a Trailer to an Auto Policy (2 of 8) PolicyCenter**

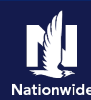

### **Add a Trailer**

# **Step 1**

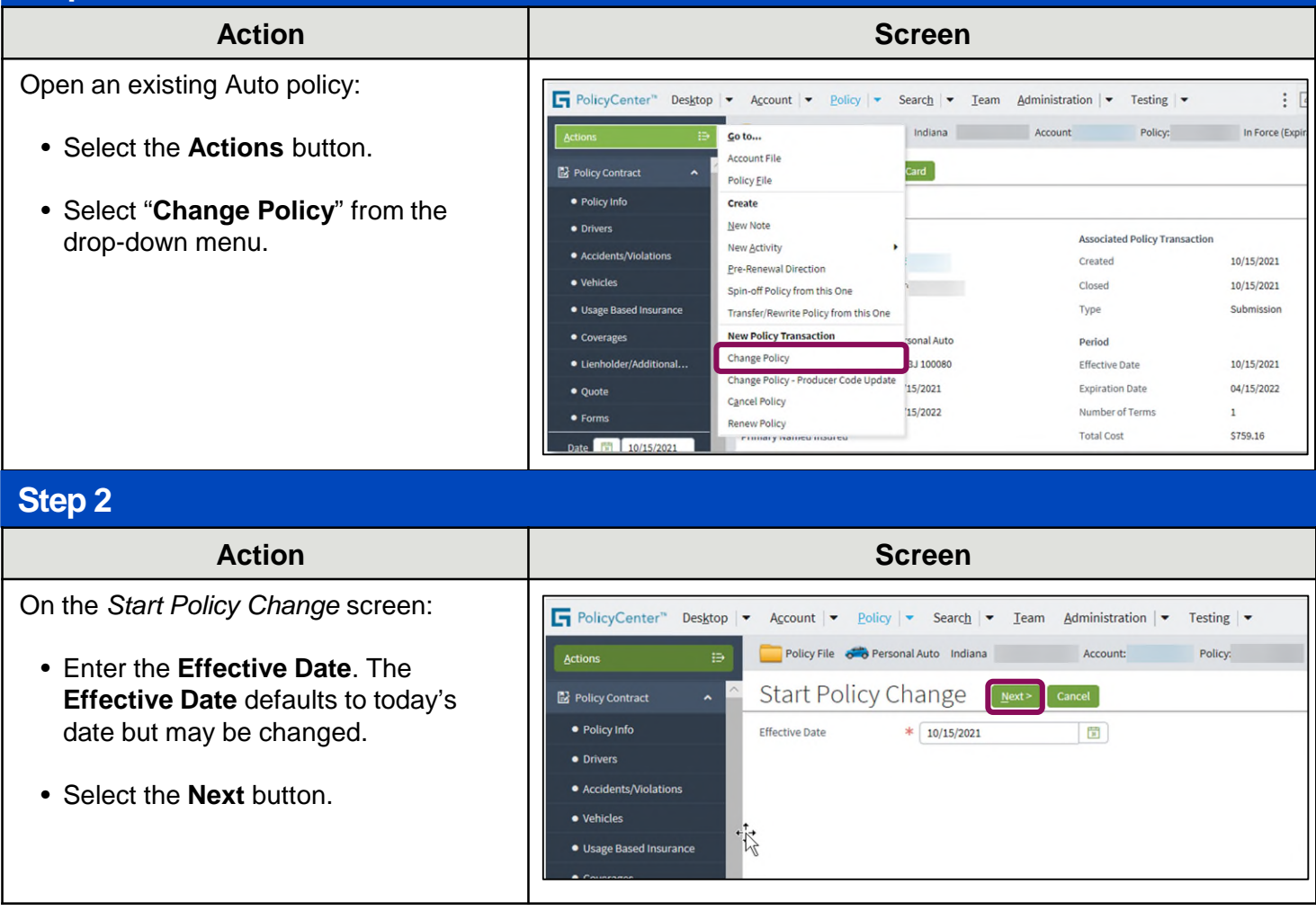

# **Add or Remove a Trailer to an Auto Policy (3 of 8) PolicyCenter**

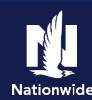

# **Add a Trailer, continued**

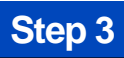

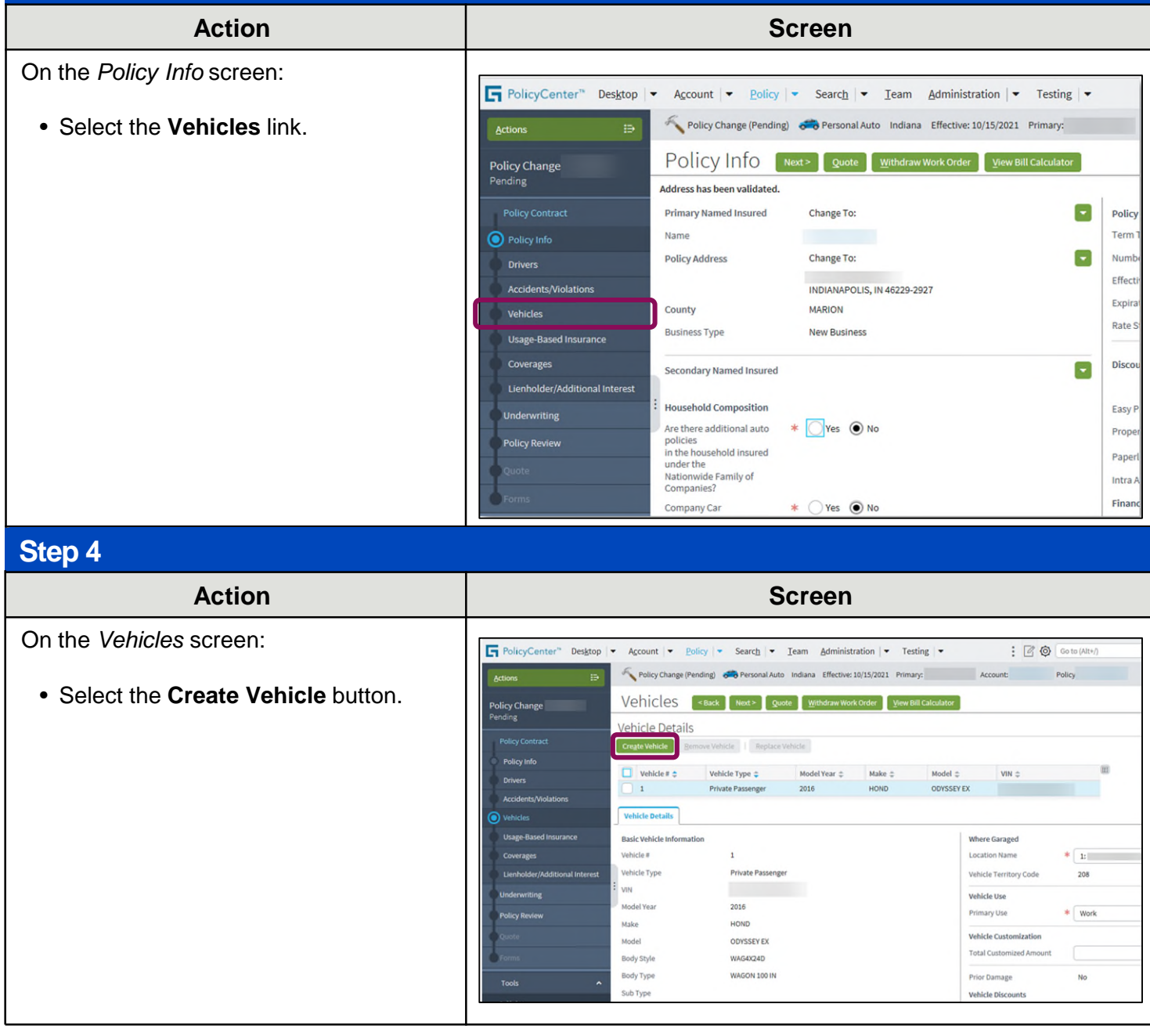

# **Add or Remove a Trailer to an Auto Policy (4 of 8) PolicyCenter**

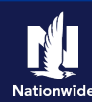

#### **Add a Trailer, continued**

#### **Step 5**

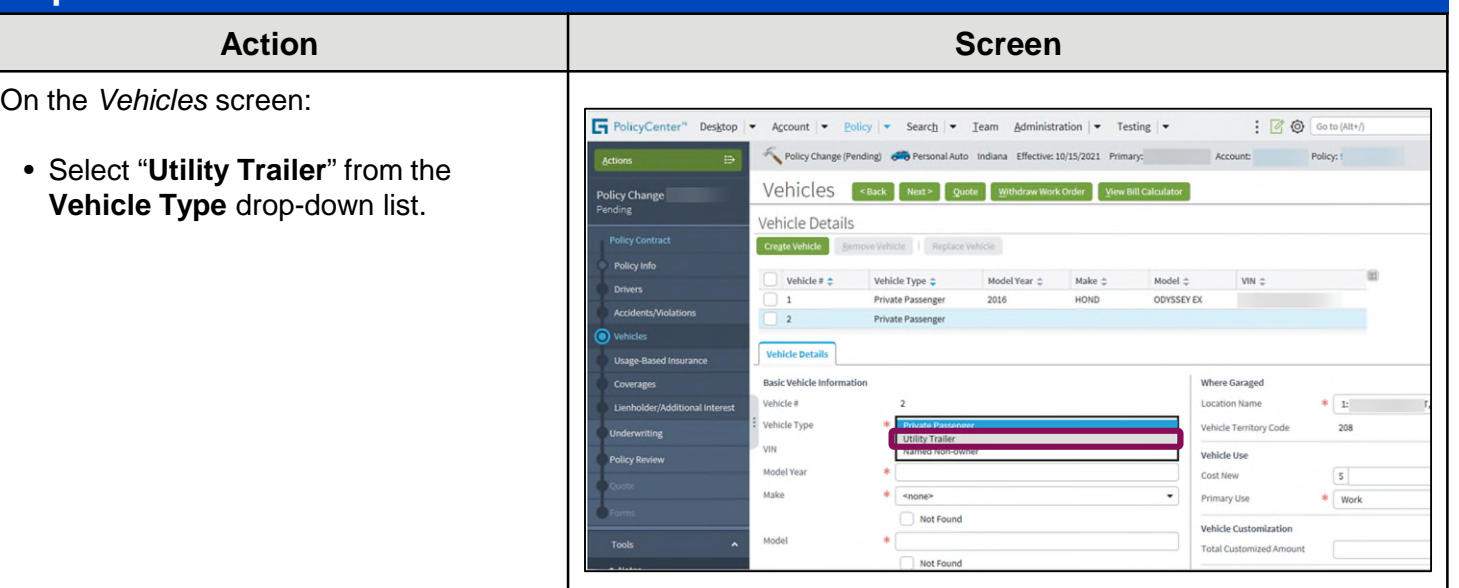

#### **Step 6**

In the *Basic Vehicle Information* section:

- Enter the appropriate information into the following fields:
	- o **Model Year**
	- o **Make**
	- o **Cost New**
- Select the **Coverages** link.

**Important Note: Cost New** is not marked as a required field but must be completed if any Comprehensive or Collison coverages are selected for the trailer. Usage-Based Insurance is not available on trailers.

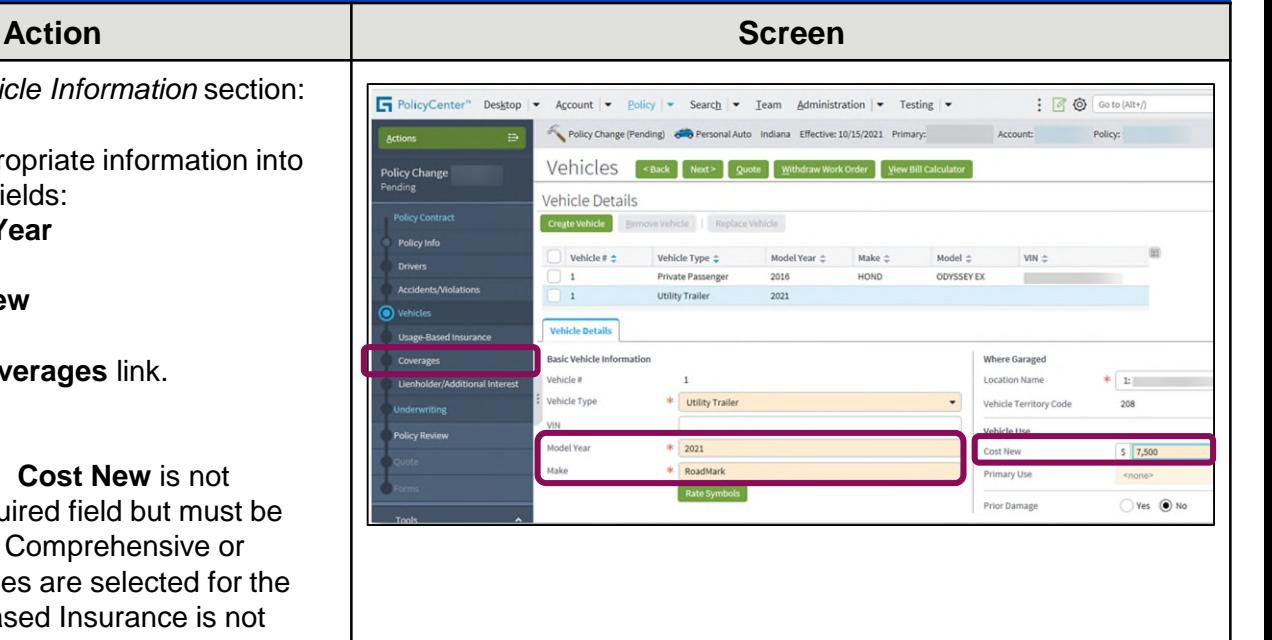

# **Add or Remove a Trailer to an Auto Policy (5 of 8) PolicyCenter**

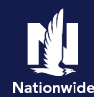

#### **Add a Trailer, continued**

#### **Step 7**

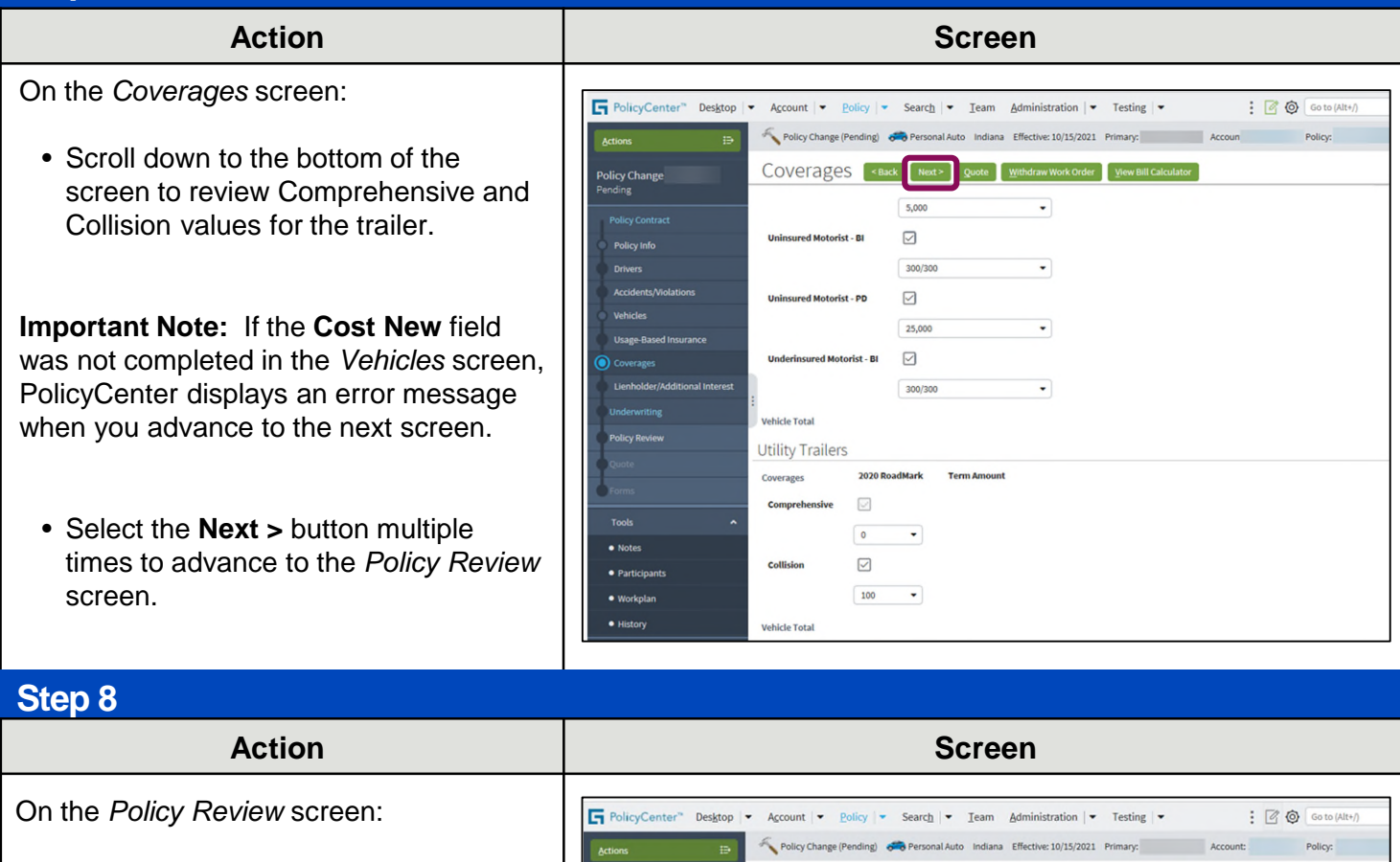

- Review the coverages for the trailer.
- Quote and Issue the policy change.

#### Policy Review [ <Back ] Quote ] Withdraw Work Order ] V Policy Change 17258768 **Existing Policy** icy Change 17258768 ide  $\sim 2020$  RoadMark v Coverages Collision Comprehe SmartRide SmartRide Anti Theft AntiTheft : Active Disab AntiTheft: Alarm AntiTheft : Passive Disabli AntiTheft: Recovery Device AntiTheft: VIN Etching

#### **[Return to Top](#page-0-0)**

# <span id="page-5-0"></span>**Add or Remove a Trailer to an Auto Policy (6 of 8) PolicyCenter**

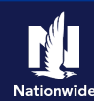

#### **Remove a Trailer**

### **Step 1**

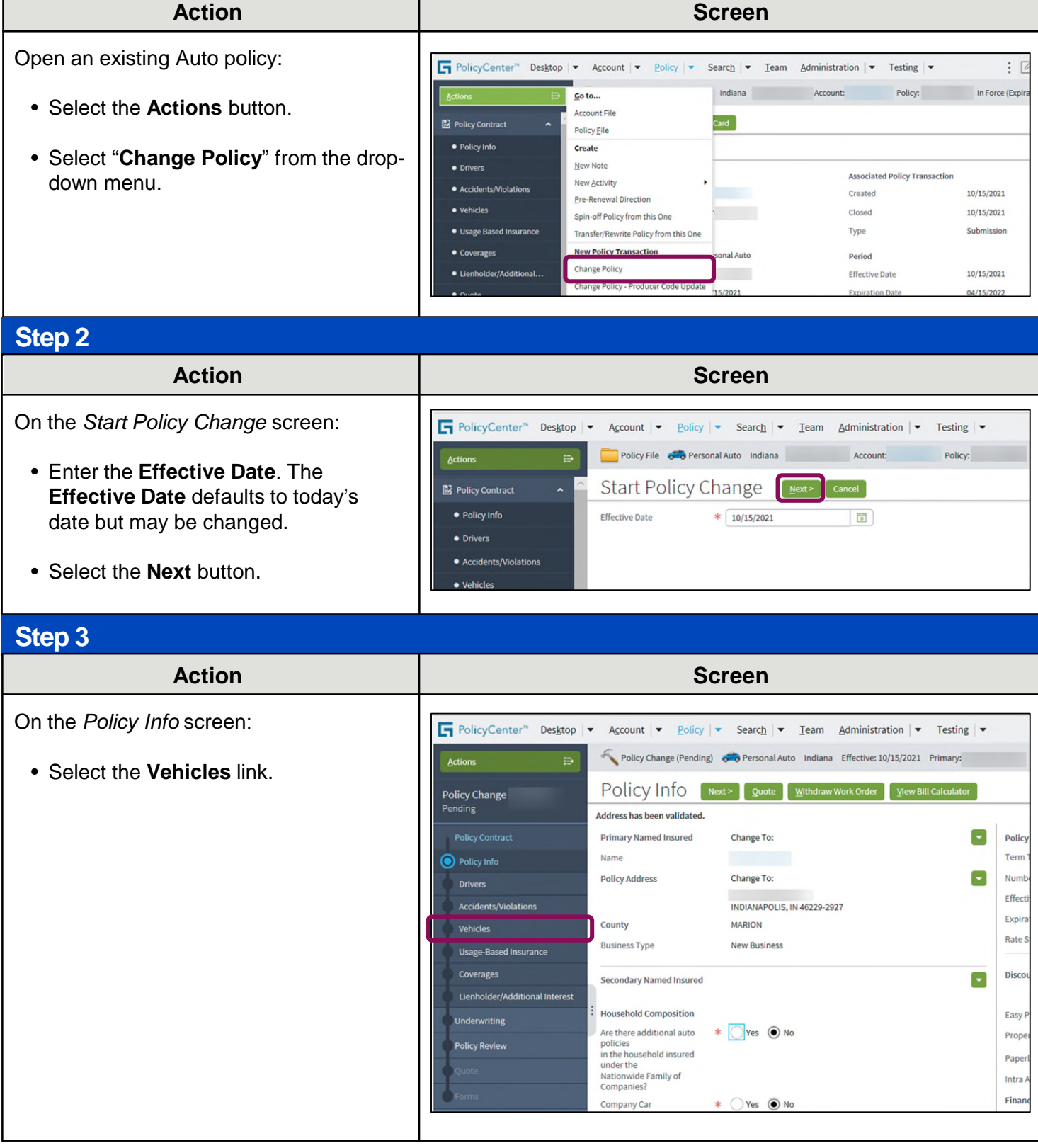

# **Add or Remove a Trailer to an Auto Policy (7 of 8) PolicyCenter**

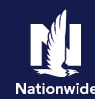

### **Remove a Trailer, continued**

### **Step 4**

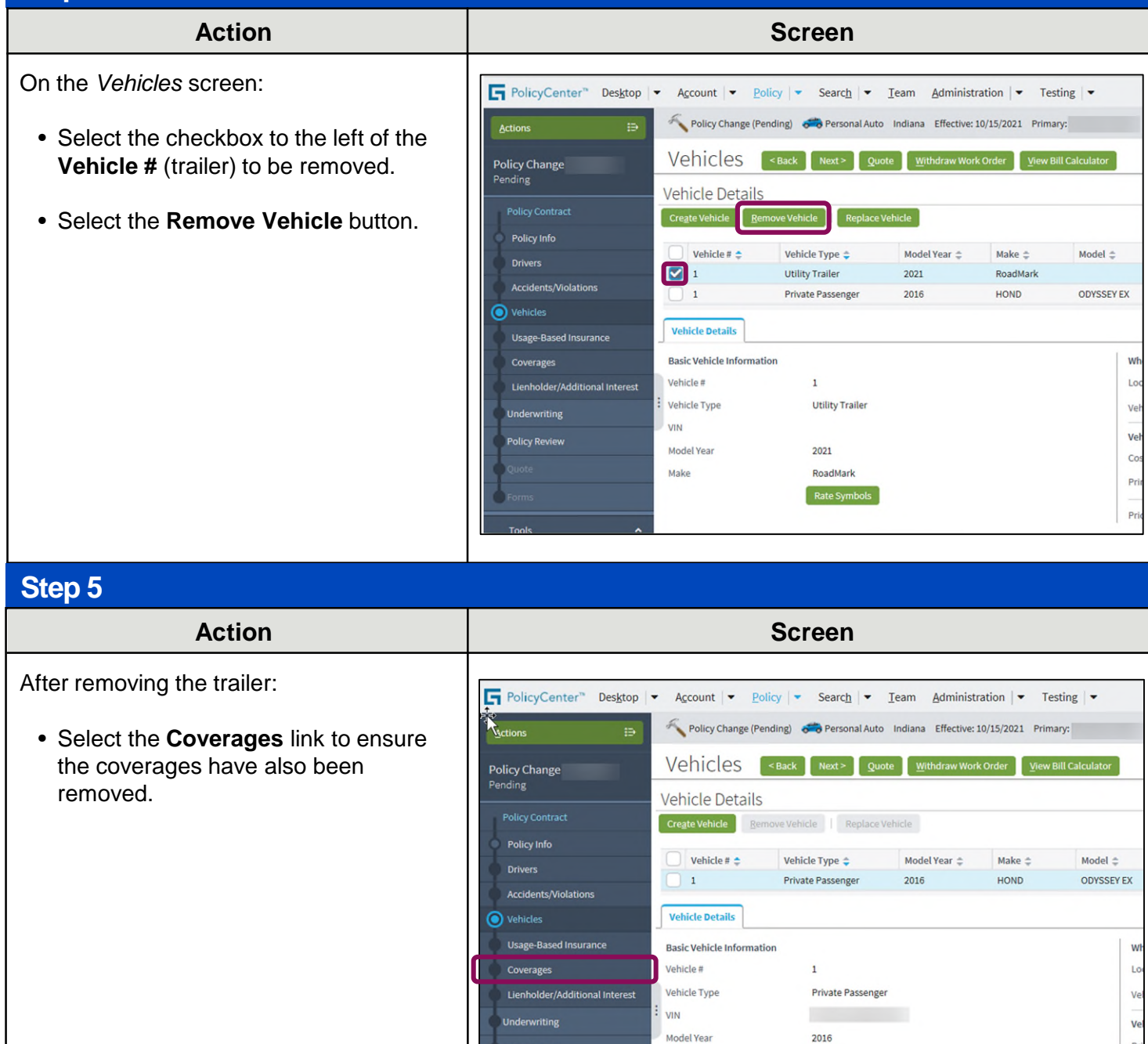

Ve

HOND

**ODYSSEY EX** 

Make

Model

# **Add or Remove a Trailer to an Auto Policy (8 of 8) PolicyCenter**

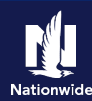

### **Remove a Trailer, continued**

# **Step 6**

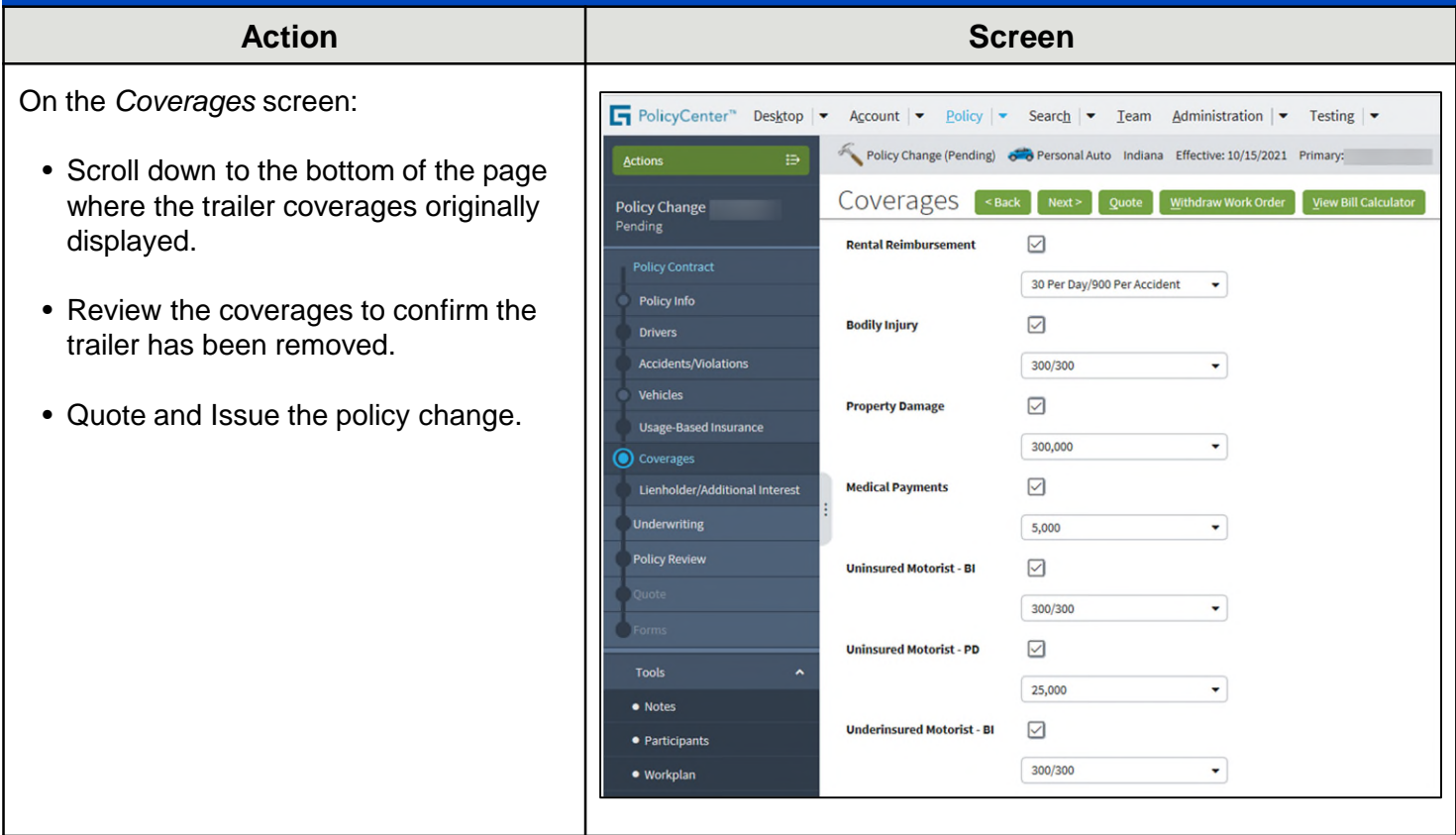

#### **[Return to Top](#page-0-0)**